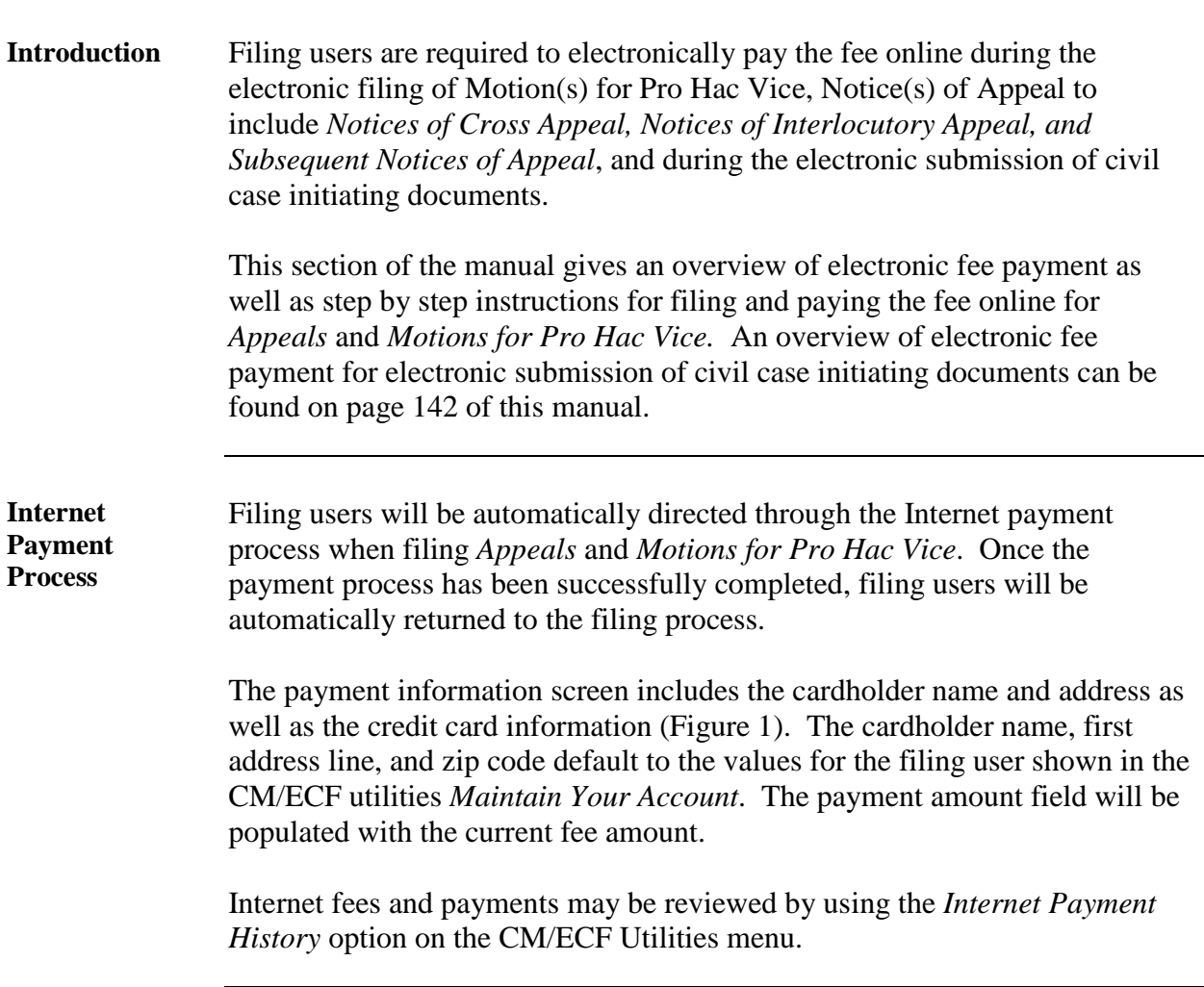

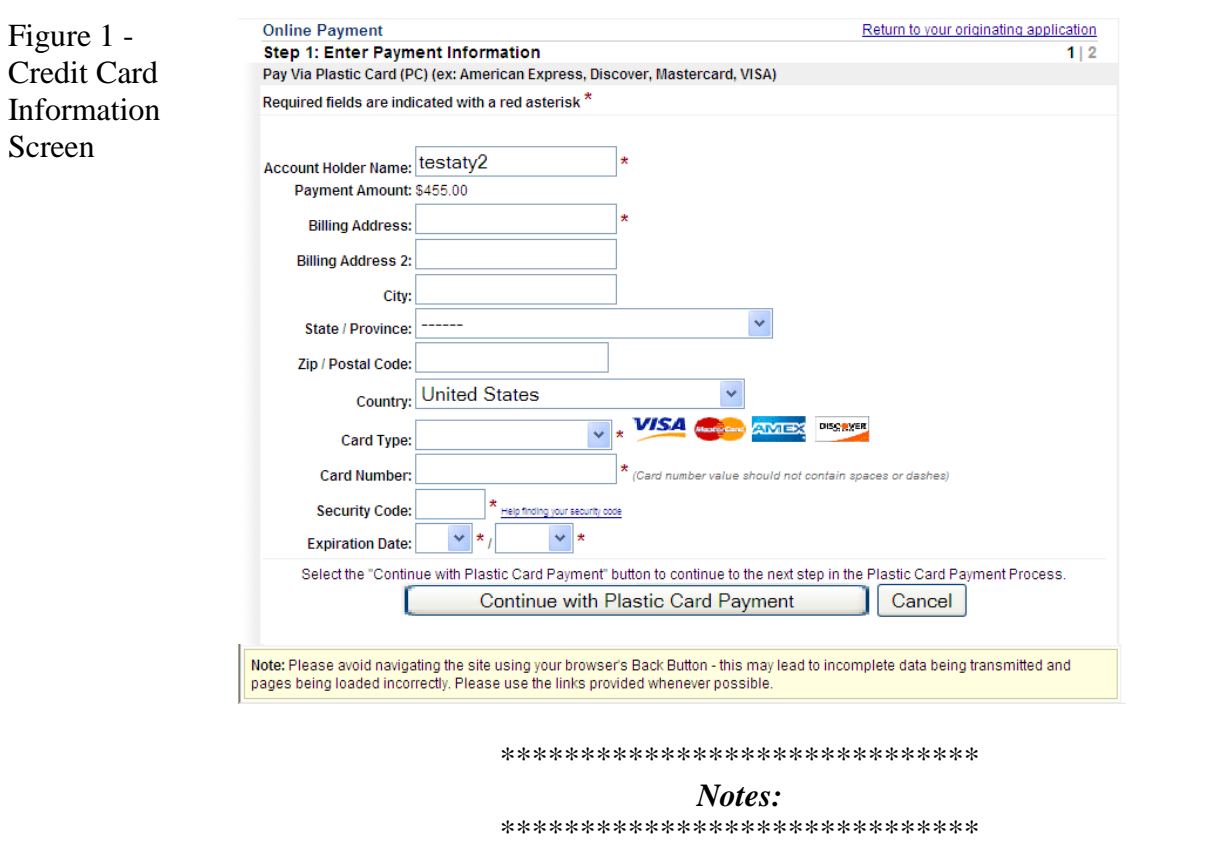

- **Fields marked with an asterisk are required fields.**
- The Billing Address is a required field which is pre-populated with the address information currently available for the filing user in CM/ECF, but may be changed. This address does not have to correspond with the credit card billing address. Changing the billing address does not make an address change in CM/ECF.
- **When filling in the payment information, do not use hyphens or spaces in the** *Card Number***.**
- Clicking the *Continue with Plastic Card Payment* button presents the user with a summary screen (Figure 2).

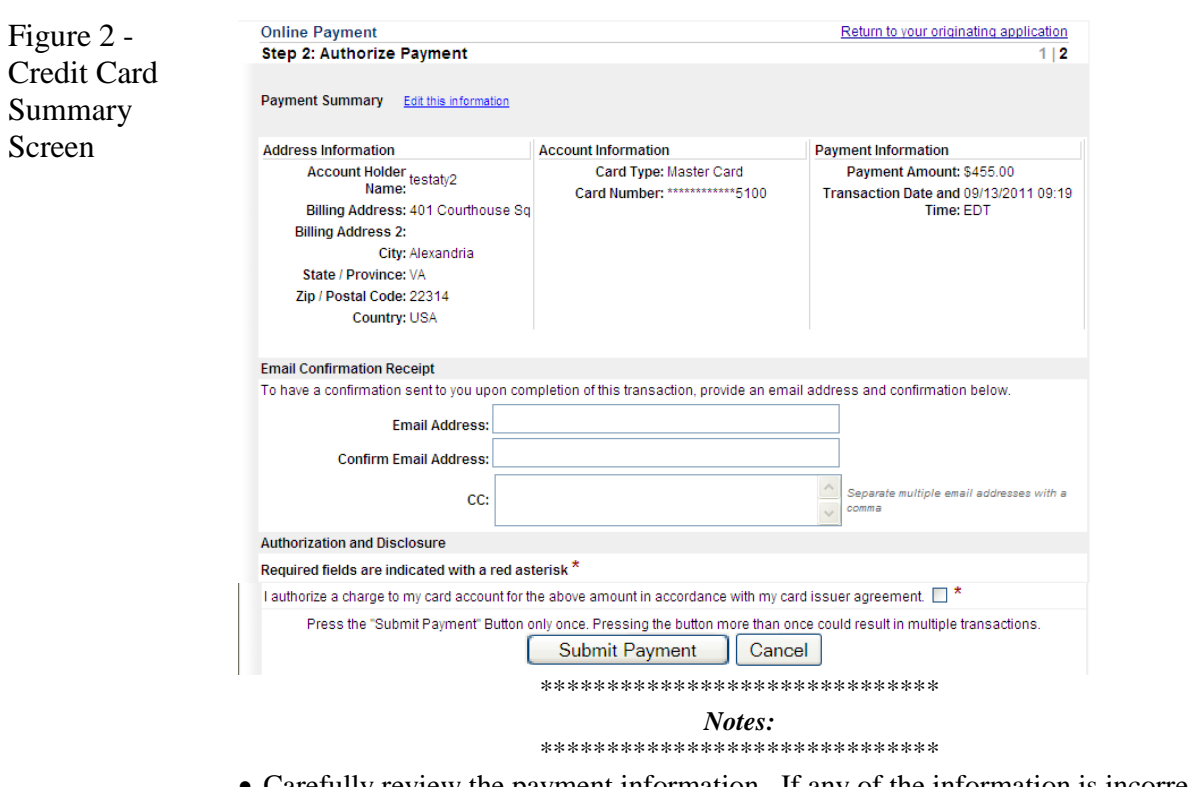

- Carefully review the payment information. If any of the information is incorrect, click on the *Edit this Information* link at the top of the page. Do not navigate the site using your browser's back button – this may lead to incomplete data being transmitted and pages being loaded incorrectly. Use the links provided.
- In order to receive a transaction receipt for reconciliation with credit card statements, filing users must enter a valid email address on this screen. This email receipt will have a tracking ID number that the Court may need to be able to identify the transaction should a problem arise. *Note*: The email address for the transaction receipt does not have to be the filing user's email address but could be the email address for the person in the firm that reconciles the credit card statements.
- Check the white box next to the statement *"I authorize a charge to my card account for the above amount in accordance with my card issuer agreement"* and then submit the payment by clicking the *Submit Payment* button only **once**. The fee will be forwarded directly to the U.S. Treasury. The receipt number will be included in the docket text information on the *Notice of Electronic Filing (NEF)*.

*WARNING:* **Pressing the** *Submit Payment* **button more than once may result in multiple transactions being processed.**

# **Electronic Filing and Service of Documents - Online Fee**

Payments, Continued

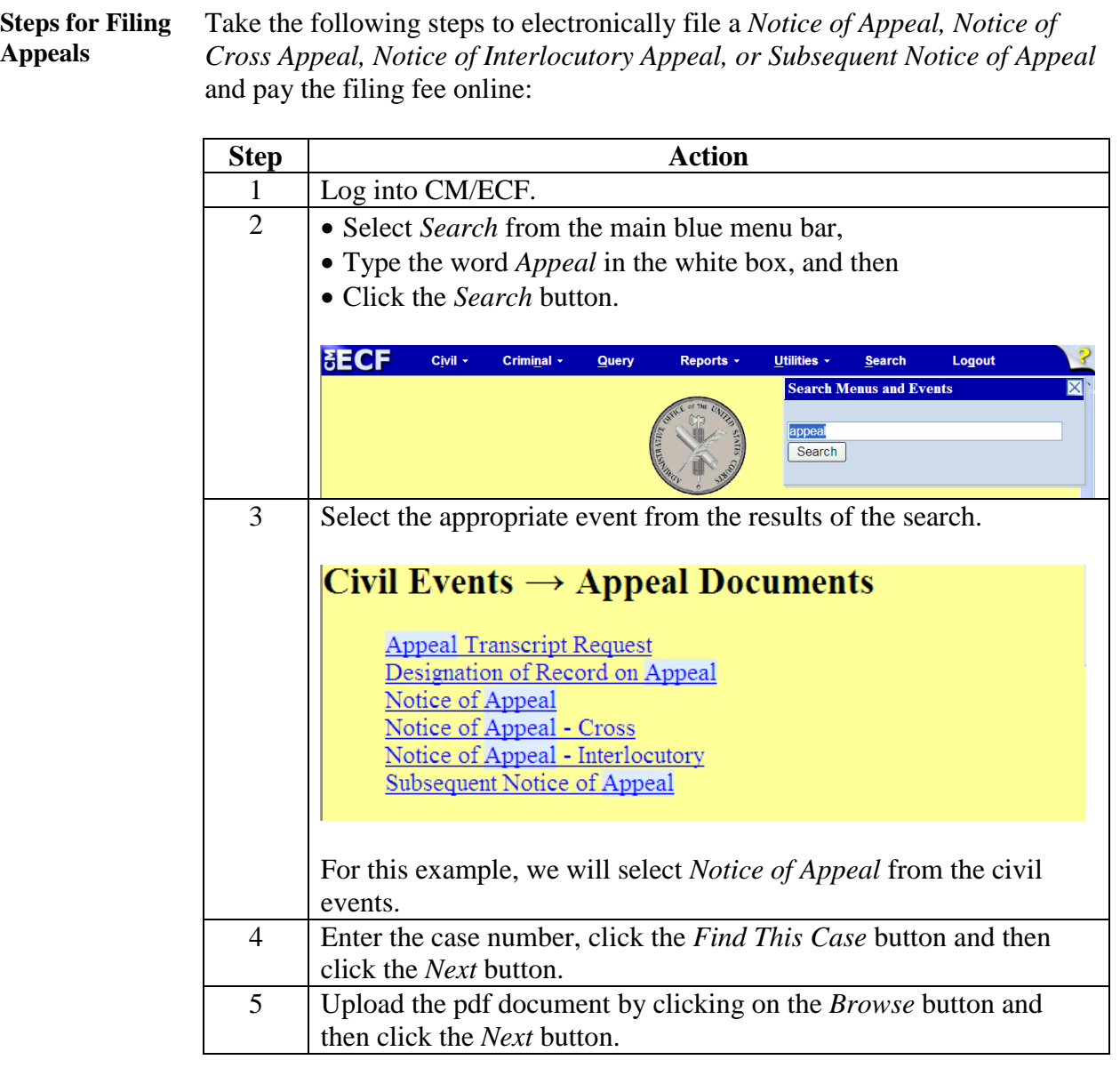

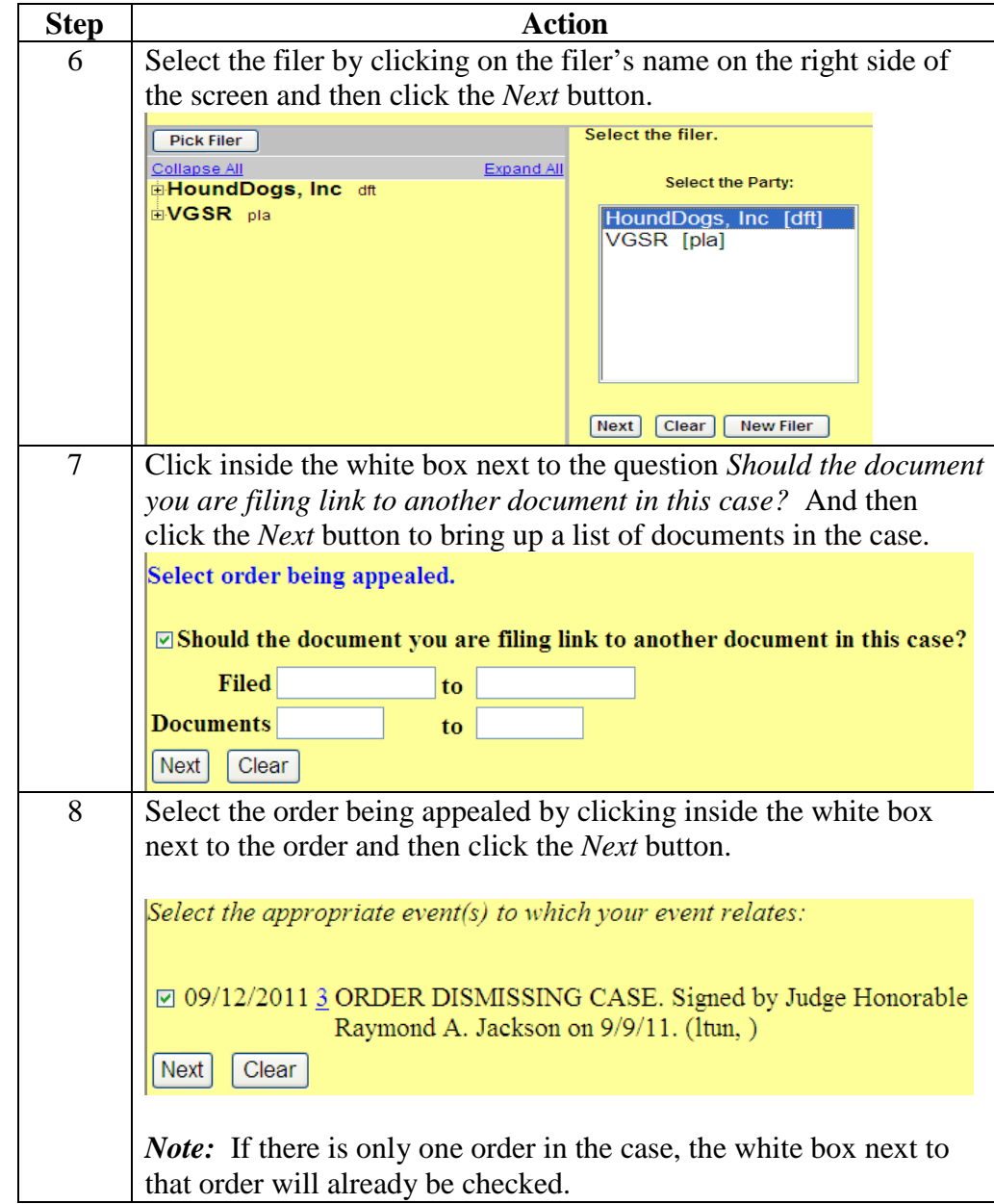

**Steps for Filing Appeals** (continued)

#### **Steps for Filing Appeals** (continued)

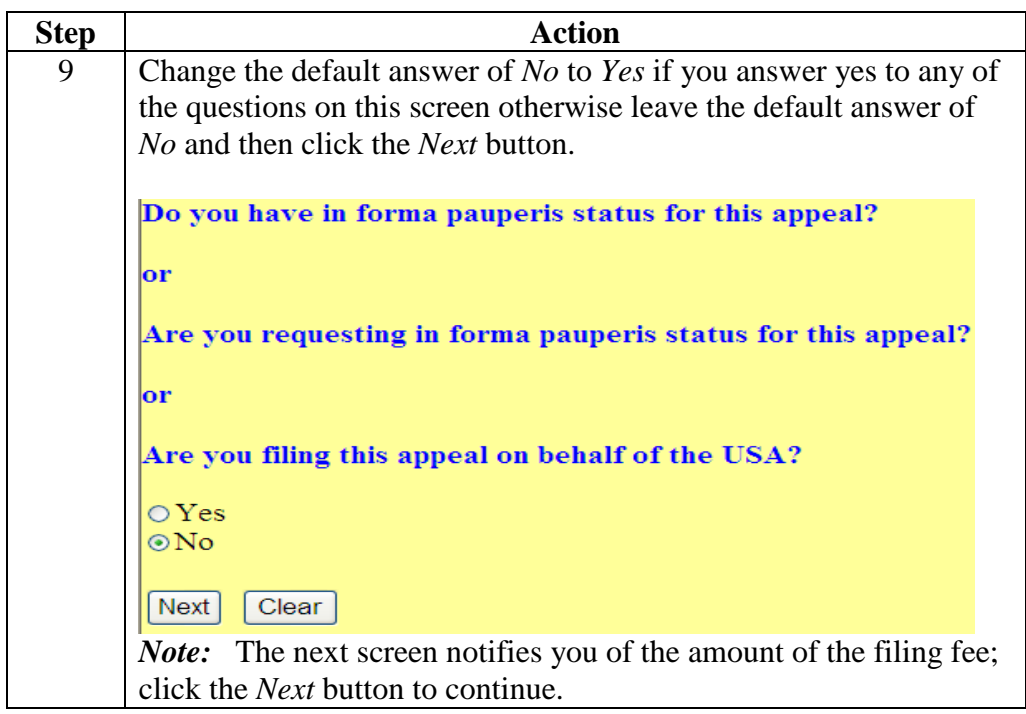

**Steps for Filing Appeals** (continued)

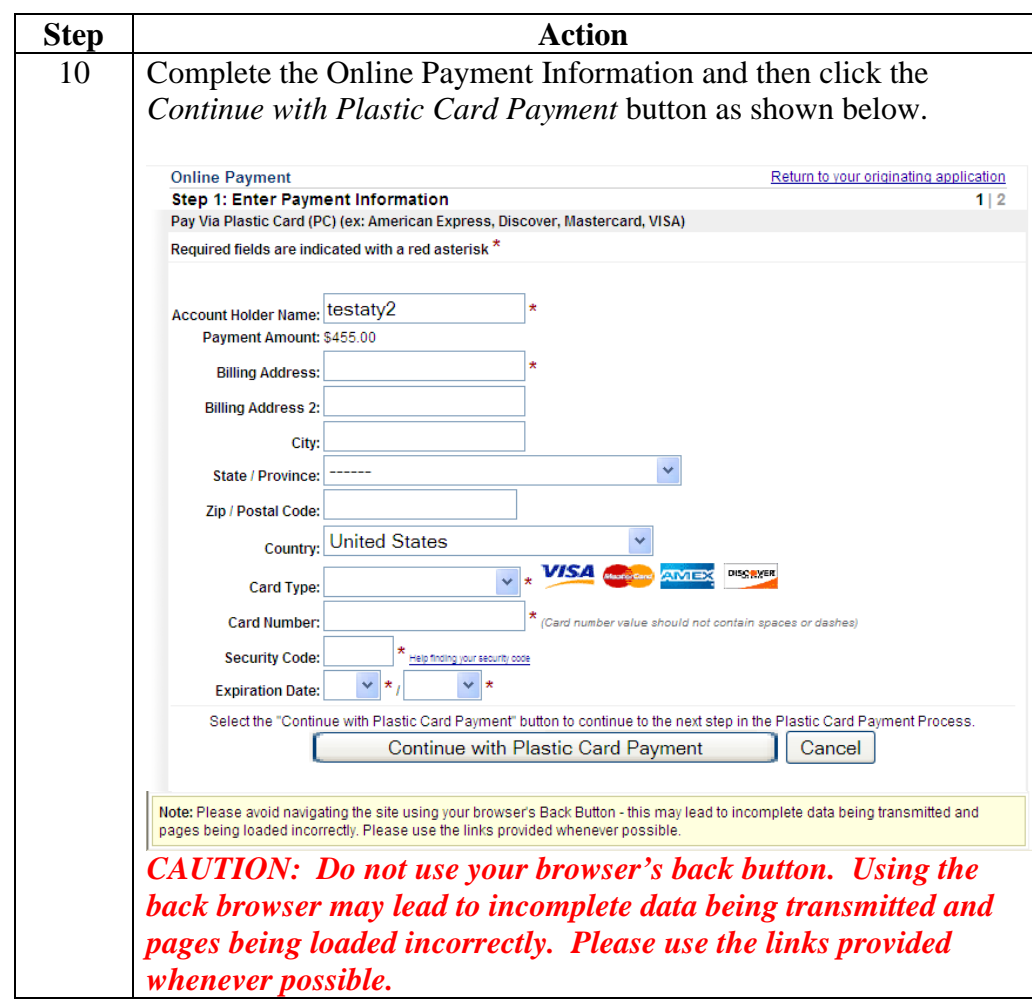

**Steps for Filing Appeals** (continued)

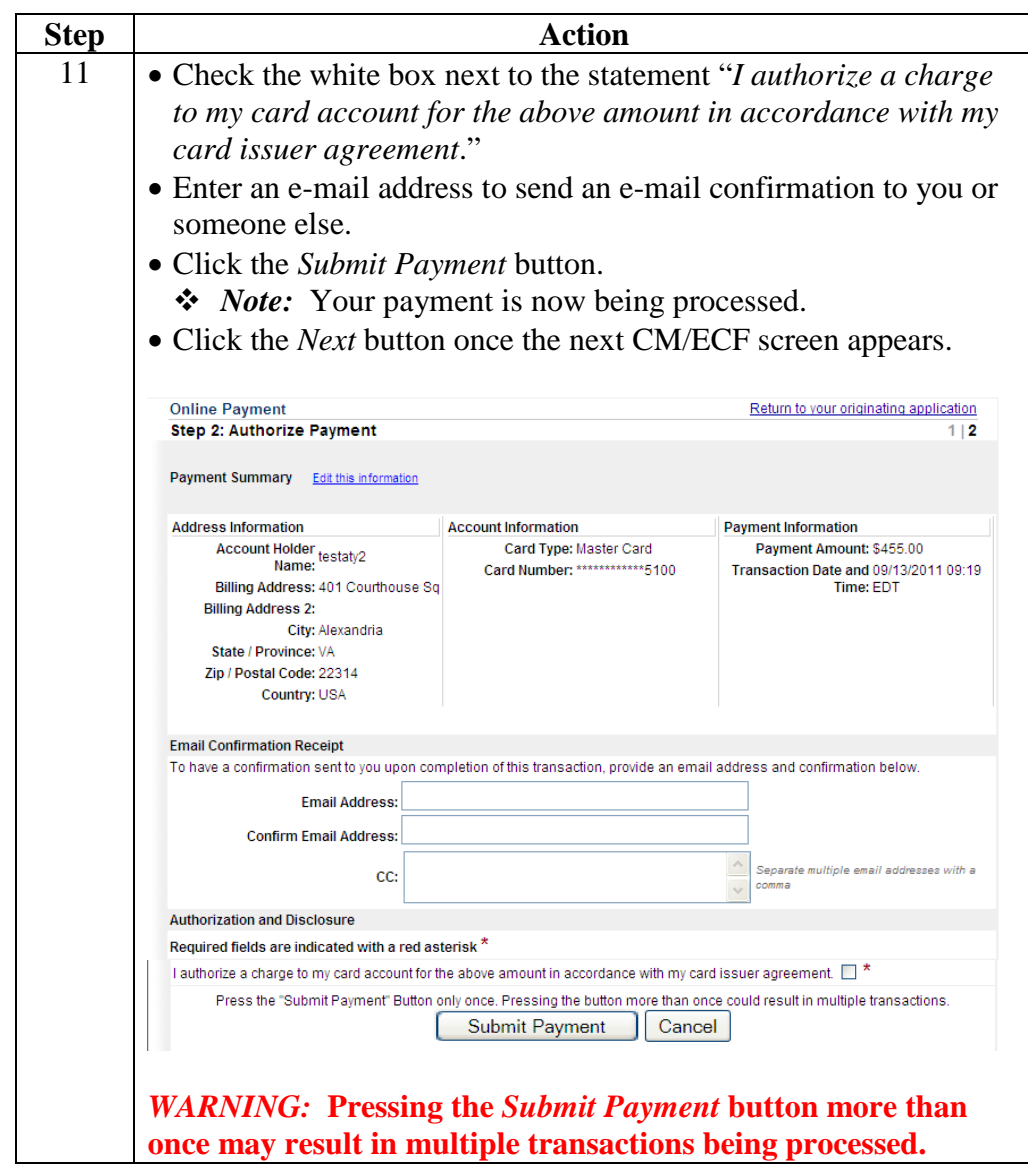

**Steps for Filing Appeals** (continued)

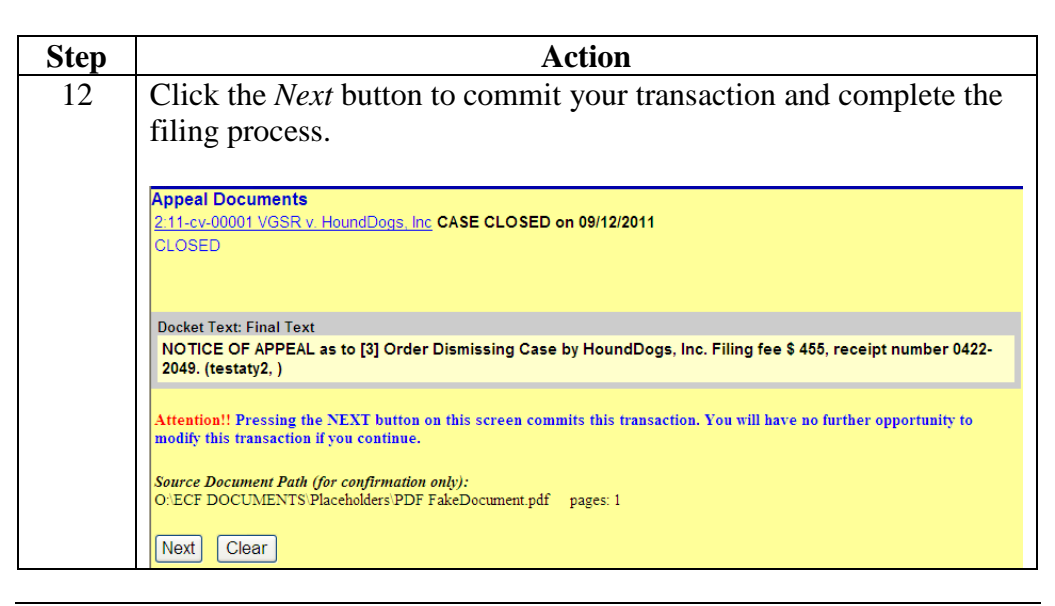

**Steps for Filing Motions for Pro Hac Vice** Take the following steps to electronically file a *Motion for Pro Hac Vice* and pay the filing fee online:

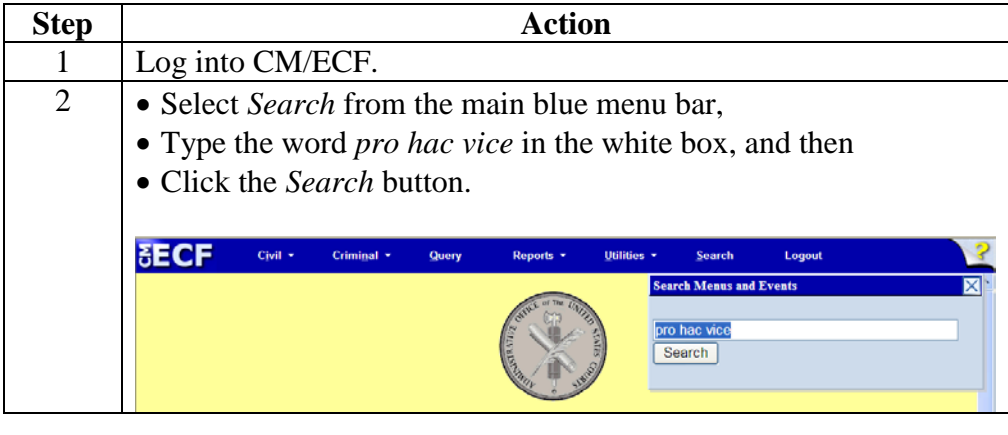

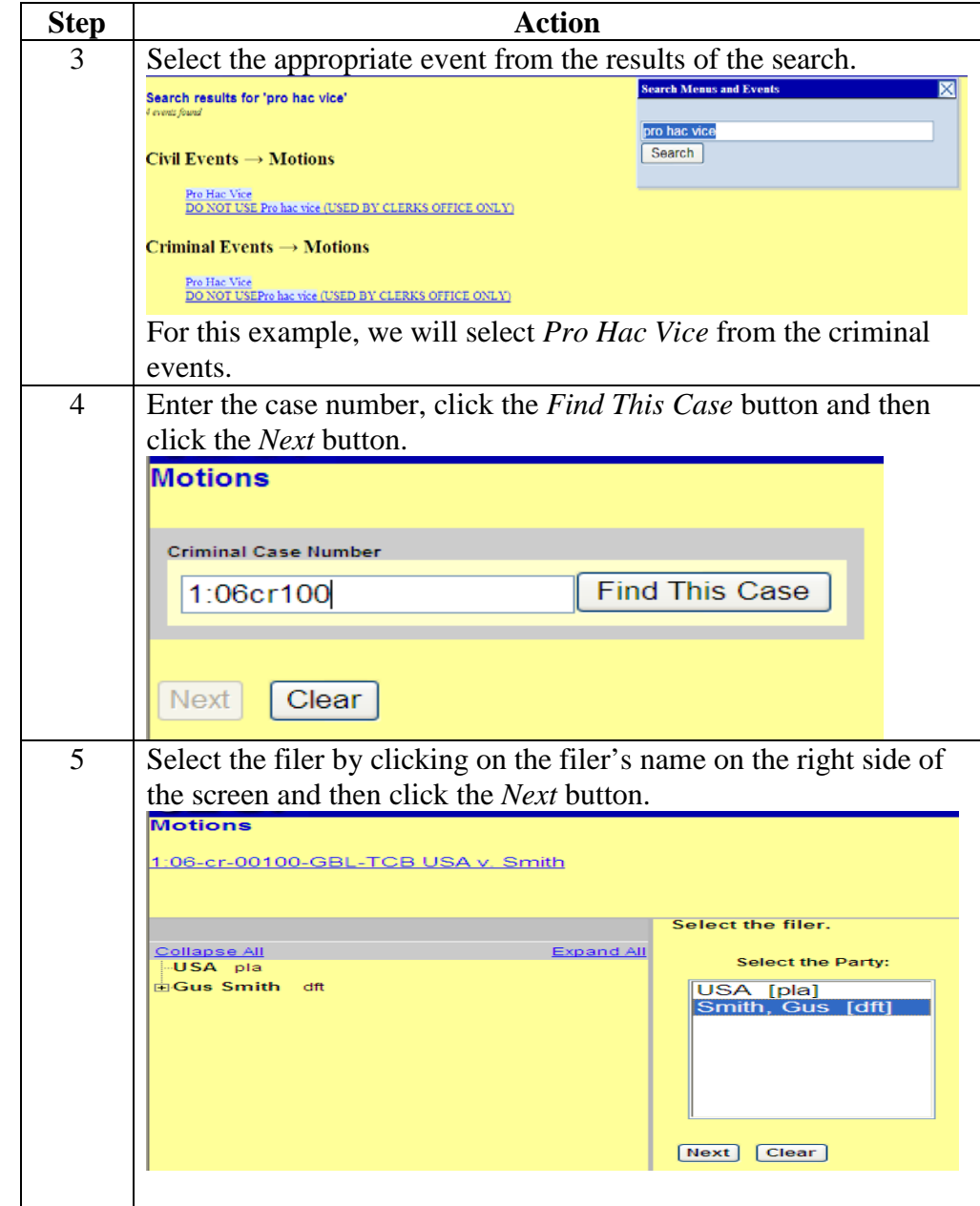

**Steps for Filing Motions for Pro Hac Vice** (continued)

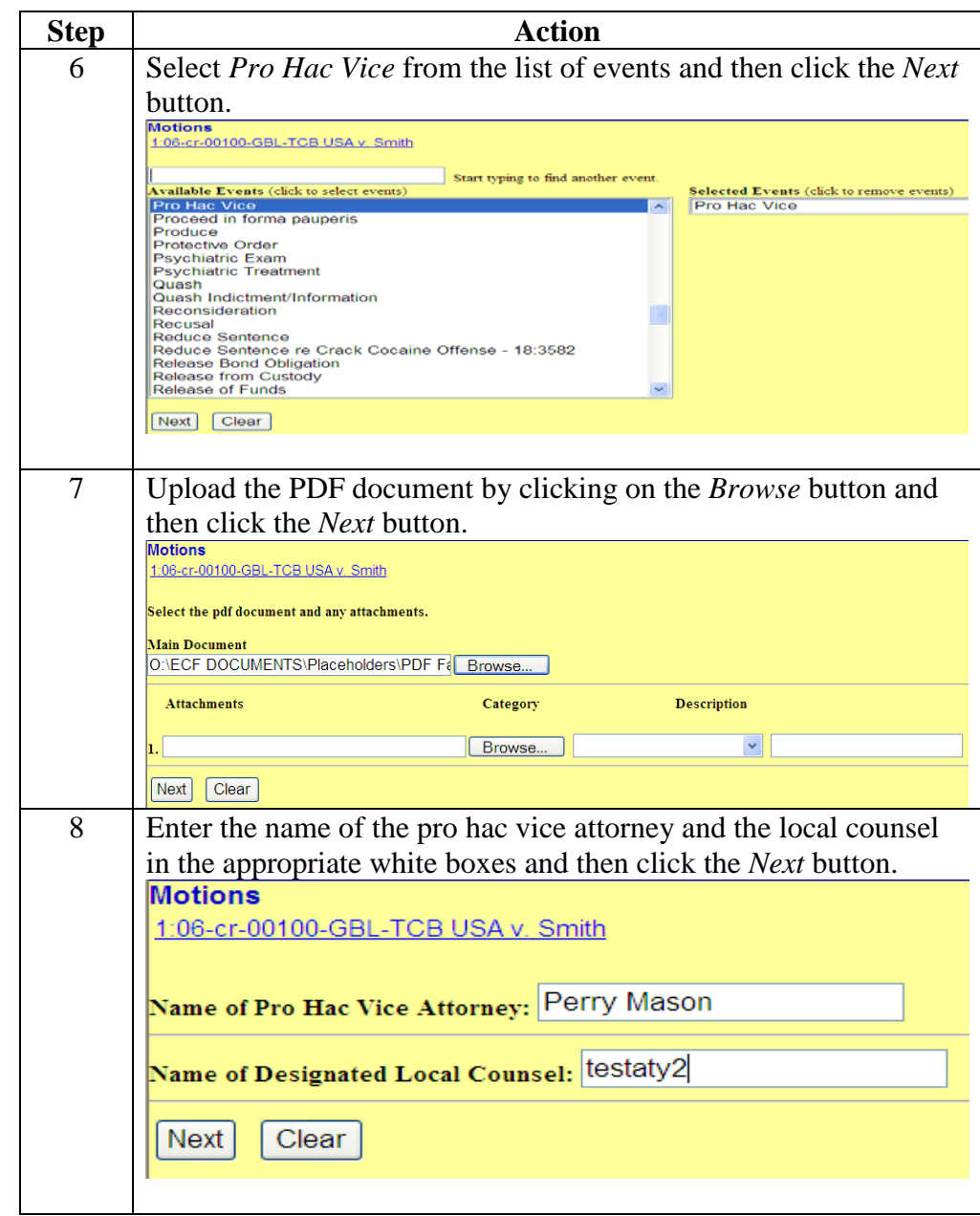

**Steps for Filing Motions for Pro Hac Vice** (continued)

**Steps for Filing Motions for Pro Hac Vice** (continued) **Step Action** 9 Change the default answer of *No* to *Yes* if you answer yes to any of the questions on this screen otherwise leave the default answer of *No* and then click the *Next* button. **Motions** 1:06-cr-00100-GBL-TCB USA v. Smith Is this filed with an Application to Proceed Without Prepayment of Fees? |or Is this application filed on behalf of the USA?  $OYes$  $\odot$ No Next Clear *Note:* The next screen notifies you of the amount of the filing fee; click the *Next* button to continue.

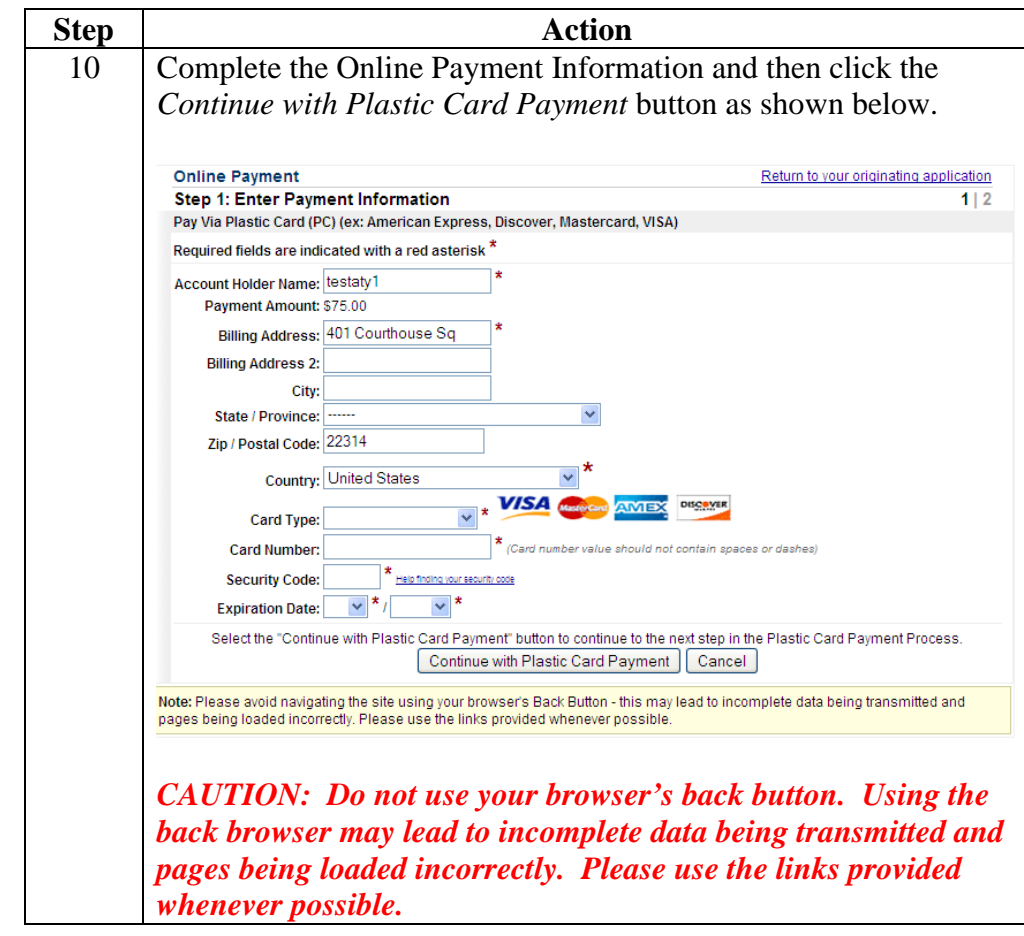

**Steps for Filing Motions for Pro Hac Vice** (continued)

**Step Action** 11 • Check the white box next to the statement "*I authorize a charge to my card account for the above amount in accordance with my card issuer agreement*." • Enter an e-mail address to send an e-mail confirmation to you or someone else. • Click the *Submit Payment* button. *Note:* Your payment is now being processed. • Click the *Next* button once the next CM/ECF screen appears. **Online Payment** Return to your originating application Step 2: Authorize Payment  $112$ Payment Summary Edit this information Account Information **Address Information Payment Information** Account Holder<br>Name: testaty2 Card Type: Master Card Payment Amount: \$50.00 Card Number: \*\*\*\*\*\*\*\*\*\*\*\*\*5100 Transaction Date and 09/14/2011 07:49 Billing Address: 401 Courthouse Sq Time: EDT **Billing Address 2:** City: Alexandria State / Province: VA Zip / Postal Code: 22314 Country: USA **Email Confirmation Receipt** To have a confirmation sent to you upon completion of this transaction, provide an email address and confirmation below **Email Address: Confirm Email Address:** Separate multiple email addresses w CC: **Authorization and Disclosure** Required fields are indicated with a red asterisk \* I authorize a charge to my card account for the above amount in accordance with my card issuer agreement. ■ Press the "Submit Payment" Button only once. Pressing the button more than once could result in multiple transactions. Submit Payment  $\left|\right|$  Cancel Note: Please avoid navigating the site using your browser's Back Button - this may lead to incomplete data being transmitted and<br>pages being loaded incorrectly. Please use the links provided whenever possible. *WARNING:* **Pressing the** *Submit Payment* **button more than once may result in multiple transactions being processed.**

**Steps for Filing Motions for Pro Hac Vice** (continued)

**Step Action** 12 **Modify text if appropriate and then click the** *Next* **button.** 1:06-cr-00100-GBL-TCB USA v. Smith Docket Text: Modify as Appropriate.  $\blacksquare$   $\vee$  Motion to appear Pro Hac Vice by Perry Mason and Certification of Local Counsel testaty2 (Filing fee S 50 receipt number 0422-2163) by Gus Smith. (testaty2,) Next Clear 13 Click the *Next* button to commit your transaction and complete the filing process. **Motions** 1:06-cr-00100-GBL-TCB USA v. Smith **Docket Text: Final Text** Motion to appear Pro Hac Vice by Perry Mason and Certification of Local Counsel testaty2 (Filing fee \$ 50 receipt number0422-2163) by Gus Smith. (testaty2, ) Attention!! Pressing the NEXT button on this screen commits this transaction. You will have no further opportunity to modify this transaction if you continue. Source Document Path (for confirmation only):<br>O:\ECF DOCUMENTS\Placeholders\PDF FakeDocument.pdf pages: 1 Next Clear

**Steps for Filing Motions for Pro Hac Vice** (continued)